# <span id="page-0-0"></span>Zoom-Meetings an der MVHS

### Inhalt

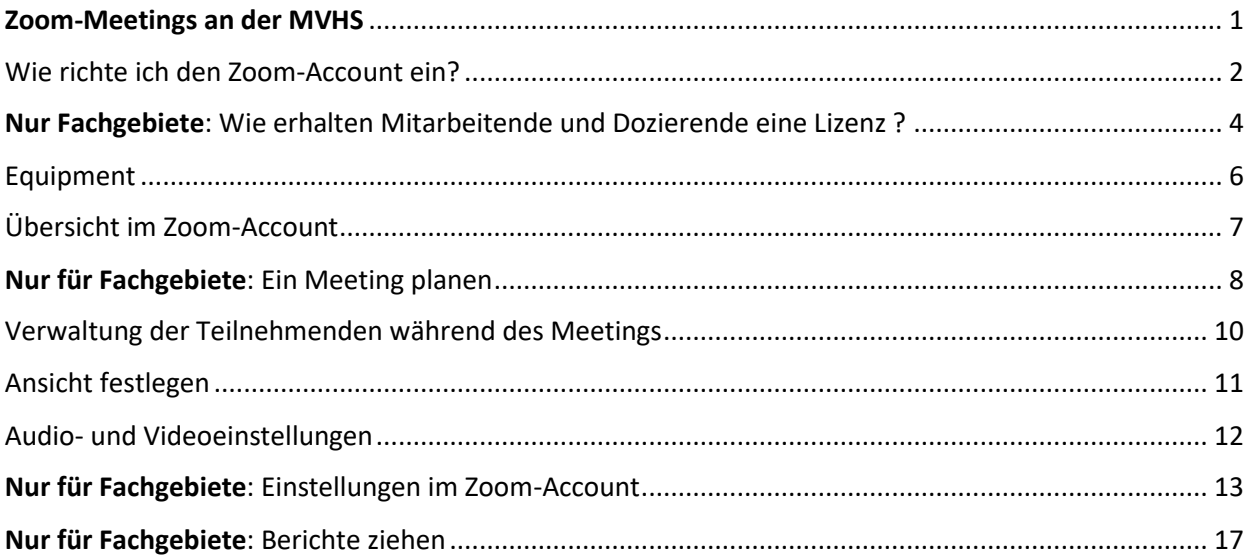

Achtung: Bei Zoom sind nur Meetings möglich (= äquivalent zu Webex Meeting). Webinare (= äquivalent zu Webex Event) sind in unserem Lizenzpaket momentan nicht enthalten.

### <span id="page-1-0"></span>Wie richte ich den Zoom-Account ein?

- Ob Sie eine Lizenz benötigen oder nicht, besprechen Sie mit Ihrem zuständigen Fachgebiet. Die Lizenz ermöglicht es, Online-Kurse als Host (oder alternativer Host) selbstständig zu starten und ohne Zeit- oder Personenanzahlbegrenzung durchzuführen
- Eine Lizenz ist beispielsweise nicht notwendig, wenn Sie eine einmalige Veranstaltung haben, an der auch die Fachgebietsleitung als Host teilnimmt.
- Wenn mit Ihnen die Durchführung des Online-Kurses besprochen wurde und Sie eine Lizenz benötigen, werden Sie von uns registriert. Sie erhalten eine System-Nachricht mit der Aufforderung, die Lizenz zu aktivieren.
- Klicken Sie auf den Button **Zoom-Konto aktivieren**. Sie haben 30 Tage Zeit, die Lizenz zu aktivieren, da sie aus Sicherheitsgründen sonst verfällt.
- Achtung: Erst wenn Sie die Lizenz aktiviert haben, kann das Fachgebiet die Meetings für Sie anlegen. Sie legen die Meetings nicht selbst an. Dies übernimmt das Fachgebeit für Sie.

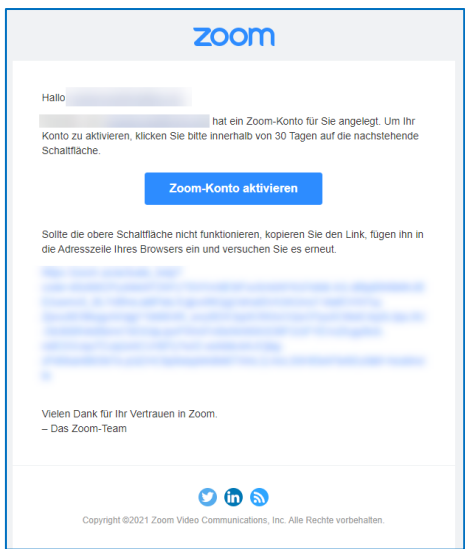

- Haben Sie keine Nachricht erhalten? Dann kontrollieren Sie den **Spam-Ordner**.
- Vergeben Sie selbst ein Passwort und klicken Sie danach auf **Gehe zu 'Mein Konto'**

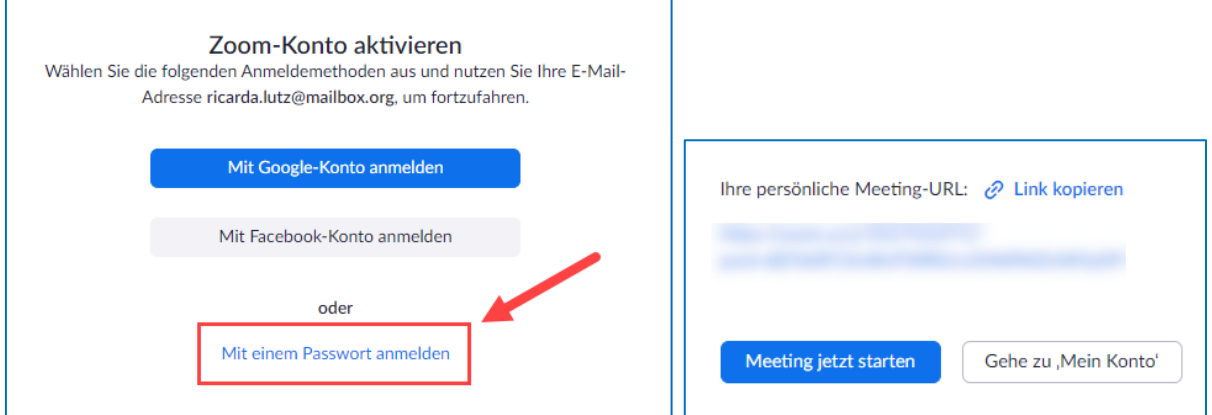

Achtung, diese Konstellationen sind **nicht** möglich:

- Dieselbe Mailadresse für einen privaten und einen lizensierten Account nutzen > NEIN!
- Dieselbe Mailadresse für zwei verschiedene lizensierte Accounts (z.B. unterschiedliche Institutionen) nutzen > NEIN!

#### **Privates Konto und MVHS Konto trennen**

Wenn eine Person bereits einen privaten Zoom Account benutzt und dann mit der gleichen Mailadresse eine Lizenz von uns erhält, erhält sie diesen Hinweis: Г

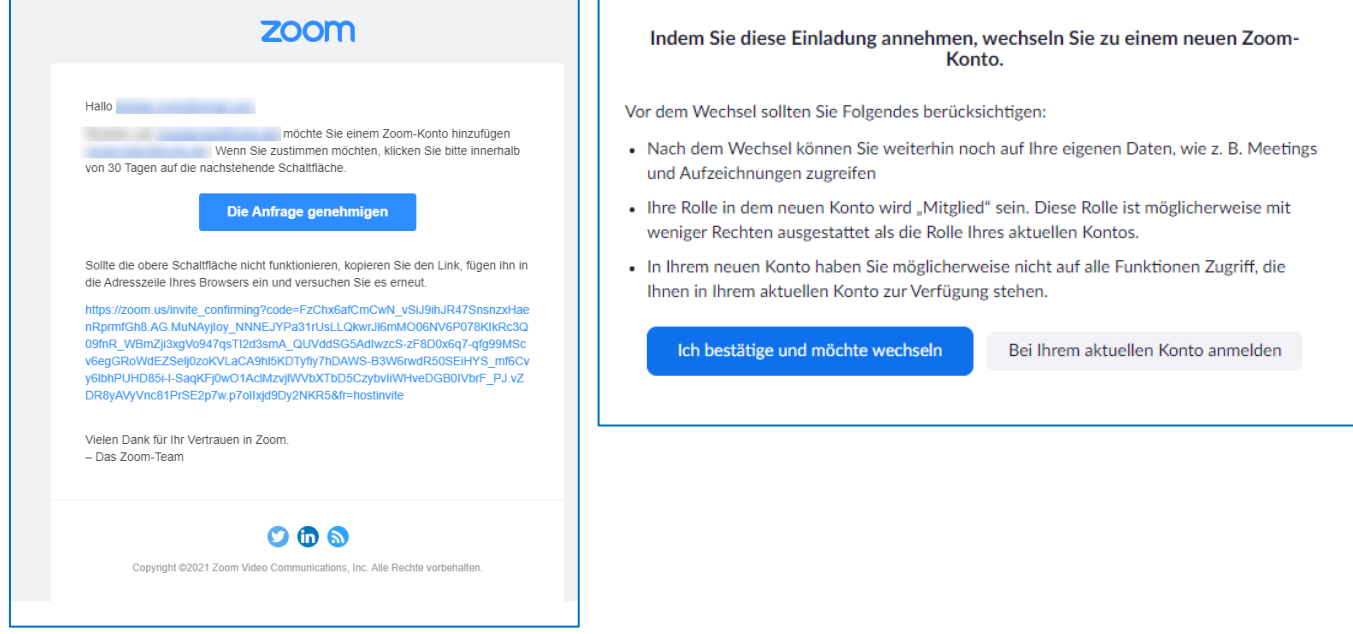

Wenn der private Account nicht mit dem MVHS Konto verbunden werden soll, den Wechsel nicht bestätigen.

Falls der private Account mit dem MVHS Konto versehentlich verbunden wurde und wieder getrennt werden soll, kann man dies in den Kontoeinstellungen veranlassen:

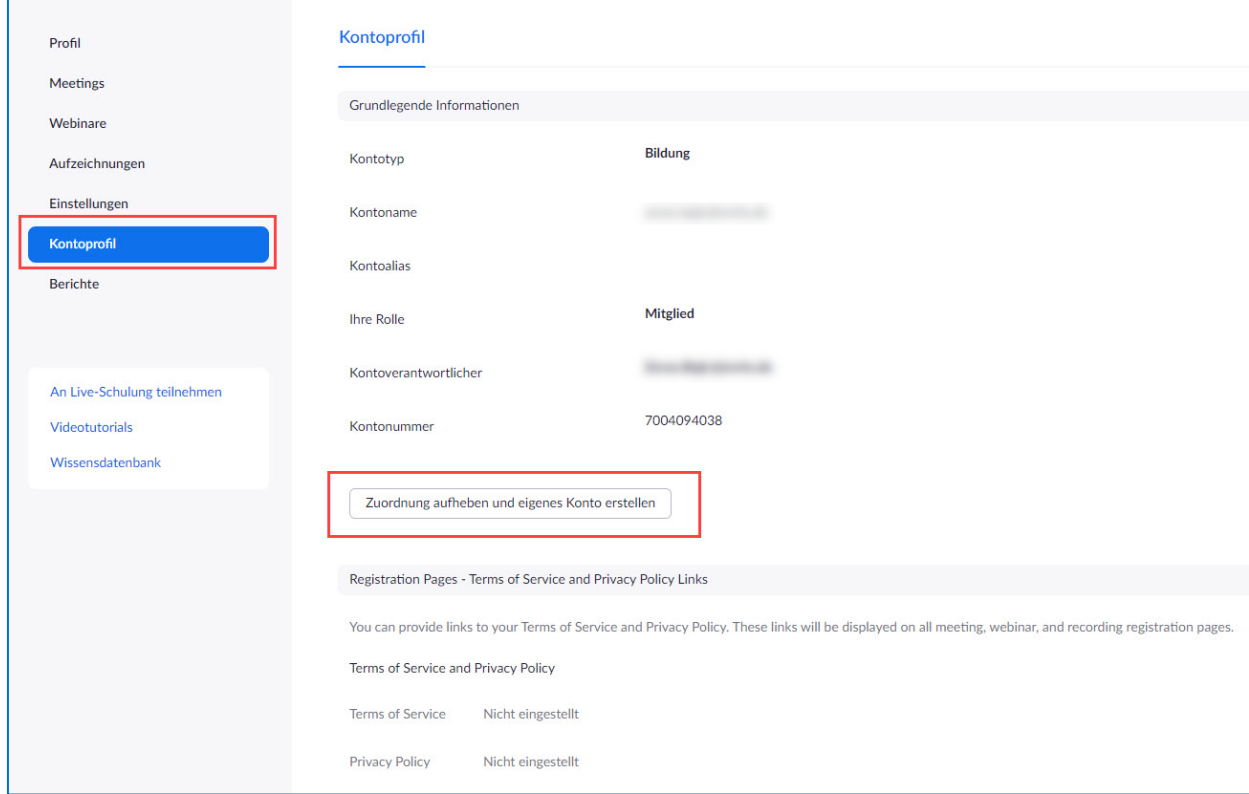

# <span id="page-3-0"></span>Nur Fachgebiete: Wie erhalten Mitarbeitende und Dozierende eine

### Lizenz ?

- Bitte überlegen Sie, welche Dozierende eine Lizenz benötigen. Die Lizenz ermöglicht es, Online-Kurse als Host (oder alternativer Host) selbstständig zu starten und ohne Zeit- oder Personenanzahlbegrenzung durchzuführen. Eine Lizenz ist beispielsweise nicht notwendig, wenn es sich um eine einmalige Veranstaltung handelt, an der auch die Fachgebietsleitung als Host teilnimmt.
- Für Fachgebiete eigenen sich Lizenzen, die über eine Fachgebietsmailadresse laufen, da so alle Mitarbeitenden des Fachgebiets Zugriff haben.

Die gesamte Lizenzverwaltung für Zoom läuft zentral über eine Excel-Liste, auf die alle Mitarbeitenden Zugriff haben.

Die Liste finden Sie unter:<https://cryptpad.fr/sheet/#/2/sheet/edit/wQDWmqlxlKodXh4DspUFKGXx/p/> Passwort: Passwort: siehe Mail

Sie können diese Liste für einen Schnellzugriff als Favorit im Browser abspeichern. Gehen Sie dazu folgendermaßen vor: Aktivieren Sie die Lesezeichenliste unter den drei Punkten ganz rechts im Browserfenster. Markieren Sie den Link und ziehen ihn mit der Maus in die Lesezeichenleiste.

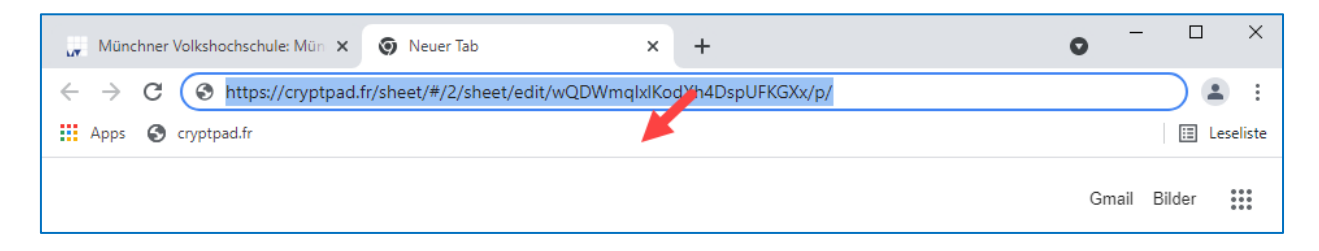

### **Anleitung zum Ausfüllen des Tabellenblatts "Zoom-Lizenzen"**

- Das Tabellenblatt "Zoom-Lizenzen" kann von allen Mitarbeitenden gemeinsam bearbeitet werden und Lizenzanfragen werden nur über diese Tabelle kommuniziert.
- So sind alle jederzeit auf dem aktuellen Stand. Die Zugangsdaten für die Liste sind nur für die Mitarbeitenden der MVHS gedacht und dürfen aus Datenschutzgründen keinesfalls weitergegeben werden.

Wenn Sie eine Lizenz beantragen möchten, gehen Sie bitte folgendermaßen vor:

- 1. FG öffnet das Tabellenblatt "Zoom-Lizenzen" und trägt die Lizenzanforderung ein:
	- Vorname, Nachname und E-Mail Adresse der Kursleitung
	- $\triangleright$  Name des Fachgebiets, das die Lizenz beantragt
	- Welche E-Mail Adressen sollen die Planungsberechtigten für diesen E-Mail Account erhalten? (Es können nur E-Mail Adressen sein, die über eine Zoom-Lizenz verfügen) Erklärung: Im Unterschied zu Webex erscheinen bei Zoom die Meetings nicht in der Liste des alternativen Hosts. Daher gibt es die Option, ein Meeting im Namen einer Person zu planen. Dafür benötigt man die Planungsberechtigung dieser Person. Der Admin kann dies einstellen.
	- FG hinterlegt in Kufer, dass die Kursleitung eine Lizenz erhalten hat und bestätigt diese Eingabe in der Liste.
- 2. Bitte prüfen Sie vorher, ob die Lizenz schon für ein anderes Fachgebiet angelegt wurde. Falls ja, wenden Sie sich bitte an den Zoom-Administrator und beantragen die Planungsberechtigung Administrator legt die Zoom-Lizenz an und trägt das Datum ein, wann die Lizenz angelegt wurde (=Bestätigung für das FG, dass die Lizenz angelegt und die E-Mail mit Aktivierungslink verschickt wurde)
- 3. Dozent\*in aktiviert die Lizenz (der Aktivierungslink ist 30 Tage gültig)
- 4. Administrator fügt die Planungsberechtigung hinzu nachdem die Lizenz aktiviert wurde (vorher nicht möglich). (Hinweis für Admin: Im Zoom-Admin-Panel auf Meetingeinstellungen der Person klicken >Sonstiges >Berechtigung zuweisen >Planungsberechtigung zuweisen.)
- 5. Administrator trägt in Spalte "Status" aktiv ein (= Bestätigung für das FG, dass die Lizenz aktiviert wurde und die Planungsberechtigung an das Fachgebiet gegeben wurde.
- 6. Das FG kann mit der Planung der Meetings beginnen. Bitte weisen Sie Ihre Dozierenden auf die anstehenden Schulungstermine hin und geben Sie die Schulungsunterlagen heraus.
- 7. Bitte tragen hinterlassen Sie eine Notiz in der Spalte "Rückgabe" falls die Lizenz deaktiviert werden soll.

### <span id="page-5-0"></span>Equipment

Klären Sie im Vorfeld mit Ihrer Fachgebietsleitung ab, welche Geräte, Räume etc. Sie für Ihre Veranstaltung nutzen können.

Grundsätzlich wird für Online-Formate folgende **Ausstattung** benötigt:

- Internetverbindung (LAN oder WLAN)
- PC/Laptop/Tablet/Handy mit
	- o Mikrofon
	- o Kamera
	- o Lautsprecher

**Zoom Lizenz:** Falls Sie die Veranstaltung selbstständig starten. Dies bietet sich vor allem bei Kursformaten mit mehreren Terminen an. Sprechen Sie Ihre Fachgebietsleitung darauf an

**Zoom App:** Laden Sie sich bitte unbedingt die App unter<https://zoom.us/download> herunter, da der Funktionsumfang in der Browser-Version stark eingeschränkt ist. Auf mobilen Geräten ist der Download der App zwingend notwendig.

# <span id="page-6-0"></span>Übersicht im Zoom-Account

Geben Sie im Browser [www.zoom.us](http://www.zoom.us/) ein und melden Sie sich mit Ihren Zugangsdaten (Mailadresse und eigenes Passwort an:

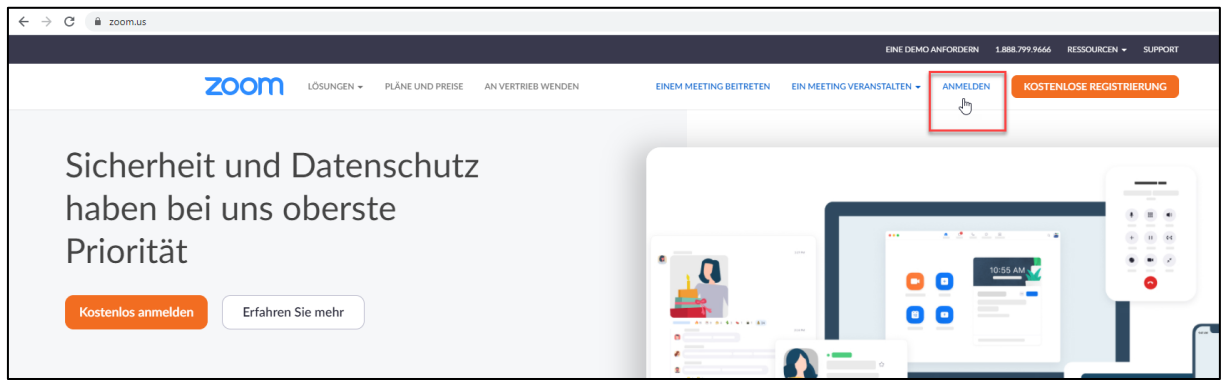

Klicken Sie auf Meetings, um Ihre Meetingliste anzeigen zu lassen. Starten Sie den richtigen Kurs. Sie werden im Anschluss gefragt, ob Sie mit der App verbunden werden möchten. Bitte bejahen Sie dies. Alternativ können Sie den Kurs über die E-Mail-Einladung starten. Sie müssen die Meetings nicht selbst anlegen. Dies übernimmt das Fachgebeit für Sie.

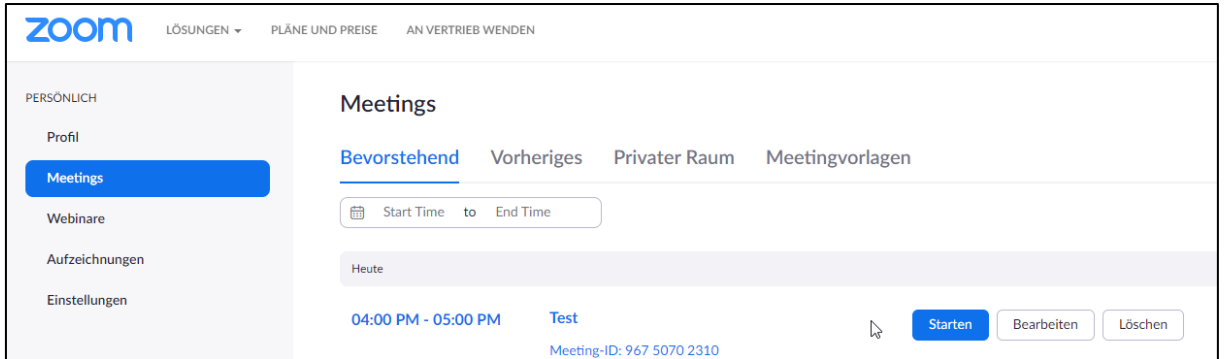

Achtung: Wenn Sie das Meeting nicht finden, klicken Sie Sie auf **Alle**. Wenn Sie es in dieser Liste ebenfalls nicht finden, starten Sie den Kurs über die E-Mail-Einladung.

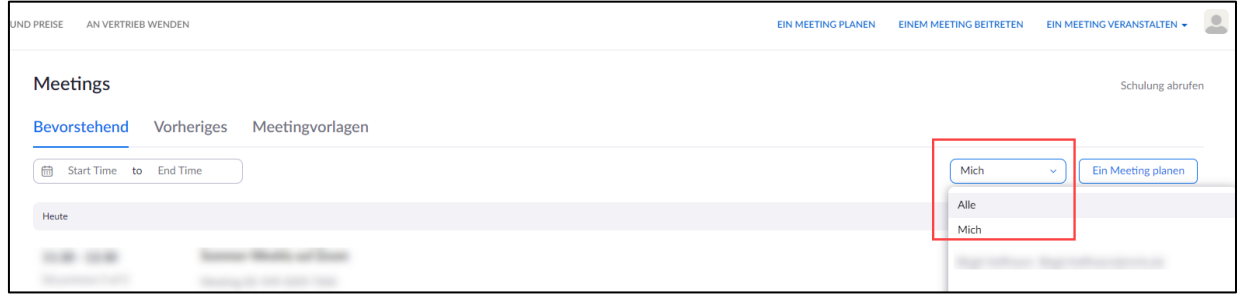

### <span id="page-7-0"></span>Nur für Fachgebiete: Ein Meeting planen

Achtung: Bei Zoom sind nur Meetings möglich (= äquivalent zu Webex Meeting).

Webinare (= äquivalent zu Webex Event) sind in unserem Lizenzpaket zur Zeit nicht enthalten. Einige Meeting-Einstellungen ergeben sich aus den Kontoeinstellungen. Am Ende der Anleitung sehen Sie, welche Einstellungen Sie für Ihr Konto vornehmen können. Die wichtigsten Optionen wurden von der MVHS voreingestellt und gesperrt, damit die Durchführbarkeit der Meetings stets gewährleistet ist.

Wenn Sie Meetings für Dozierende anlegen möchten, müssen Sie eine Planungsberechtigung für diese Personen haben. Diese beantragen Sie wie oben beschrieben beim dem/der Administrator\*in über die folgende Liste:<https://cryptpad.fr/sheet/#/2/sheet/edit/wQDWmqlxlKodXh4DspUFKGXx/p/> (Passwort: siehe Mail).

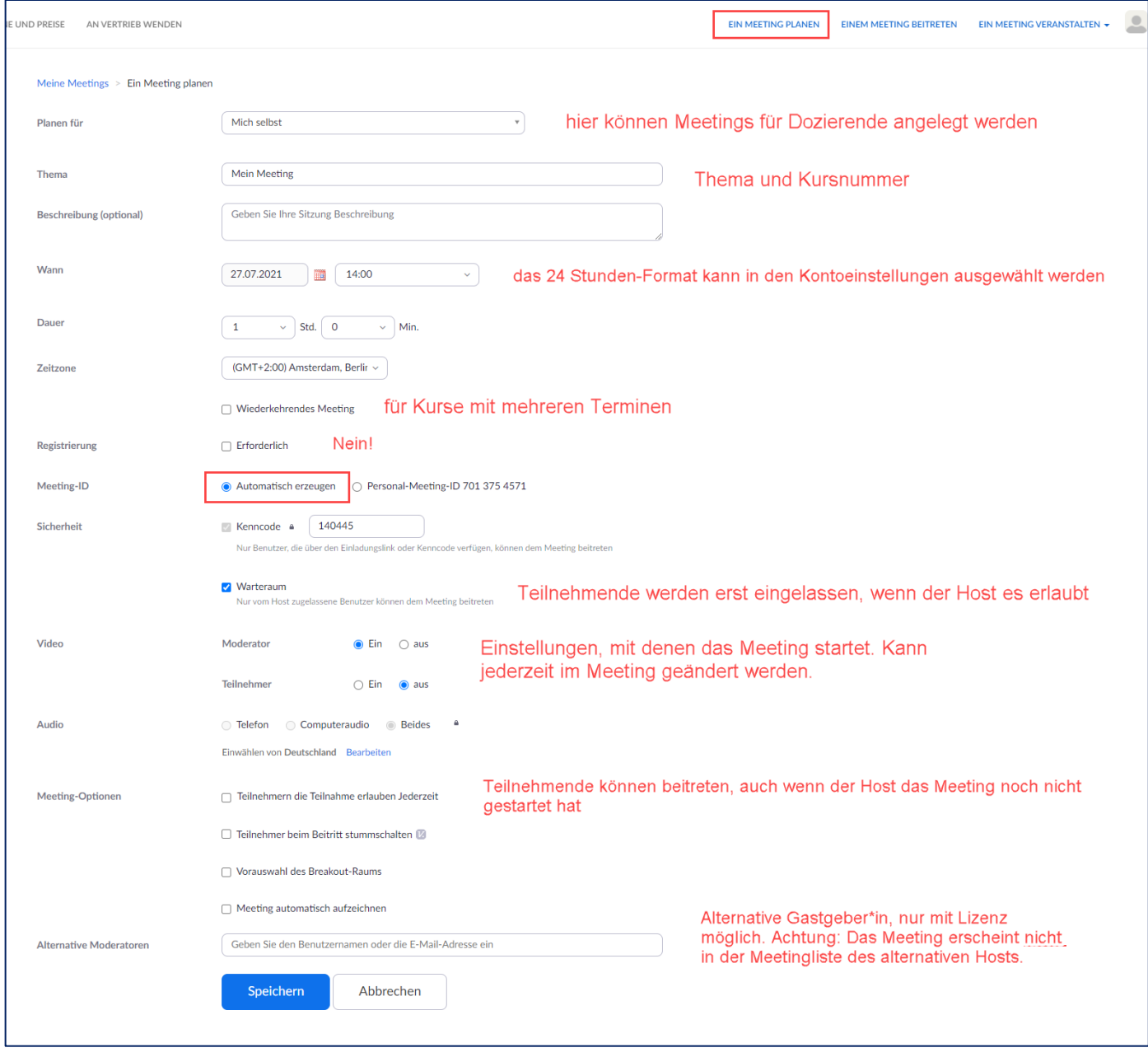

Achtung: Die Meeting-Termine werden zu diesem Zeitpunkt nicht automatisch in Ihren Outlook-Kalender übernommen (Unterschied zu Webex). Sie können jedoch die Maileinladungen manuell ihrem Kalender hinzufügen.

**Achtung bei Team-Teaching** (mehrere Dozierende halten ein Meeting zusammen): Momentan kann das Meeting nur für eine Person geplant werden. Alternative Hosts können hinzugefügt werden, jedoch erscheint das Meeting nicht in der Meetingliste der alternativen Hosts. In diesem Fall müssen die alternativen Hosts das Meeting aus der E-Mail Einladung starten. Hier haben sie auch die Möglichkeit, das Meeting einem Kalender hinzuzufügen. Eine weitere Möglichkeit besteht darin, ein Zoom-Meeting direkt aus der Lernplattform Moodle zu öffnen. Bitte sprechen Sie dazu die Medienpädagogin Ihres Programmbereichs an.

## <span id="page-9-0"></span>Verwaltung der Teilnehmenden während des Meetings

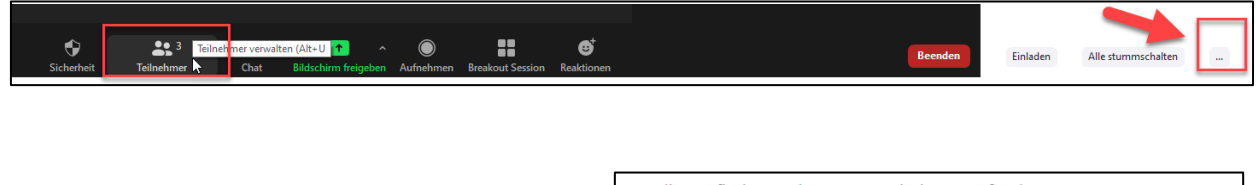

Klicken Sie auf Teilnehmer, um die Teilnehmenden-Liste zu öffnen.

Klicken Sie auf die drei Punkte unten rechts, um den Teilnehmenden Rechte zuzuteilen. Wir empfehlen die Einstellungen, die im Beispiel ausgewählt sind.

- Allg. Aufhebung der Stummschaltung anfordern
- $\checkmark$  Beim Beitreten stummschalten
- √ Den Teilnehmern gestatten, ihre Stummschaltung selbst aufzuheben.
- √ Teilnehmern erlauben, sich umzubenennen Ton abspielen, wenn jemand einsteigt oder geht Warteraumfreigabe  $\checkmark$
- Meeting sperren

Klicken Sie neben den drei Punkten auf Alle stummschalten, damit ungewünschte Störgeräusche vermieden werden.

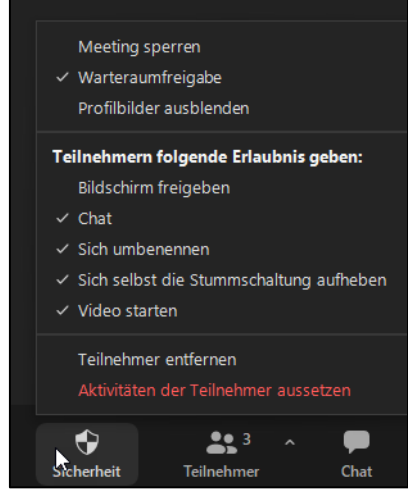

Weitere Einstellungen finden Sie unter der Schaltfläche Sicherheit.

Wir empfehlen die Einstellungen, die im Beispiel ausgewählt sind.

Wenn Sie auf Aktivitäten der Teilnehmer aussetzen klicken, werden alle Video- und Audioelemente sowie Bildschirmfreigaben abgeschaltet und das Meeting gesperrt. Dieser Klick eignet sich, falls Personen unbefugt das Meeting betreten und massiv stören. Keine Sorge; das kam an der MVHS bisher noch nie vor, da unsere Meetings passwortgeschützt sind.

# <span id="page-10-0"></span>Ansicht festlegen

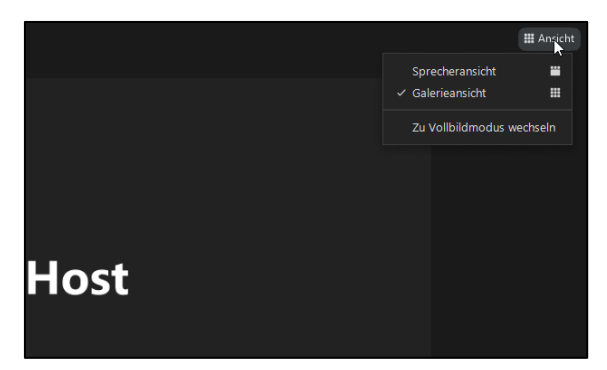

Im Meetingfenster oben rechts haben Sie die Möglichkeit die **Ansicht** zu wechseln.

Wenn Sie die Maus in die Ecke oben rechts in Ihrem eigenen Video bewegen, können Sie auf die drei Punkte klicken, um das unten zu sehende Menü zu öffnen. Hier haben Sie zwei Möglichkeiten, um die Ansicht festzulegen:

- 1. Pinnen: Hier wählen Sie nur für sich selbst aus, welche Person Sie groß sehen möchten. Die Pinnen-Option haben alle Teilnehmenden.
- 2. Spotlight für jedermann: Hier legen Sie für alle Kursteilnehmenden fest, wer groß zu sehen sein soll. Die Spotlight-Option haben nur Sie als Host.

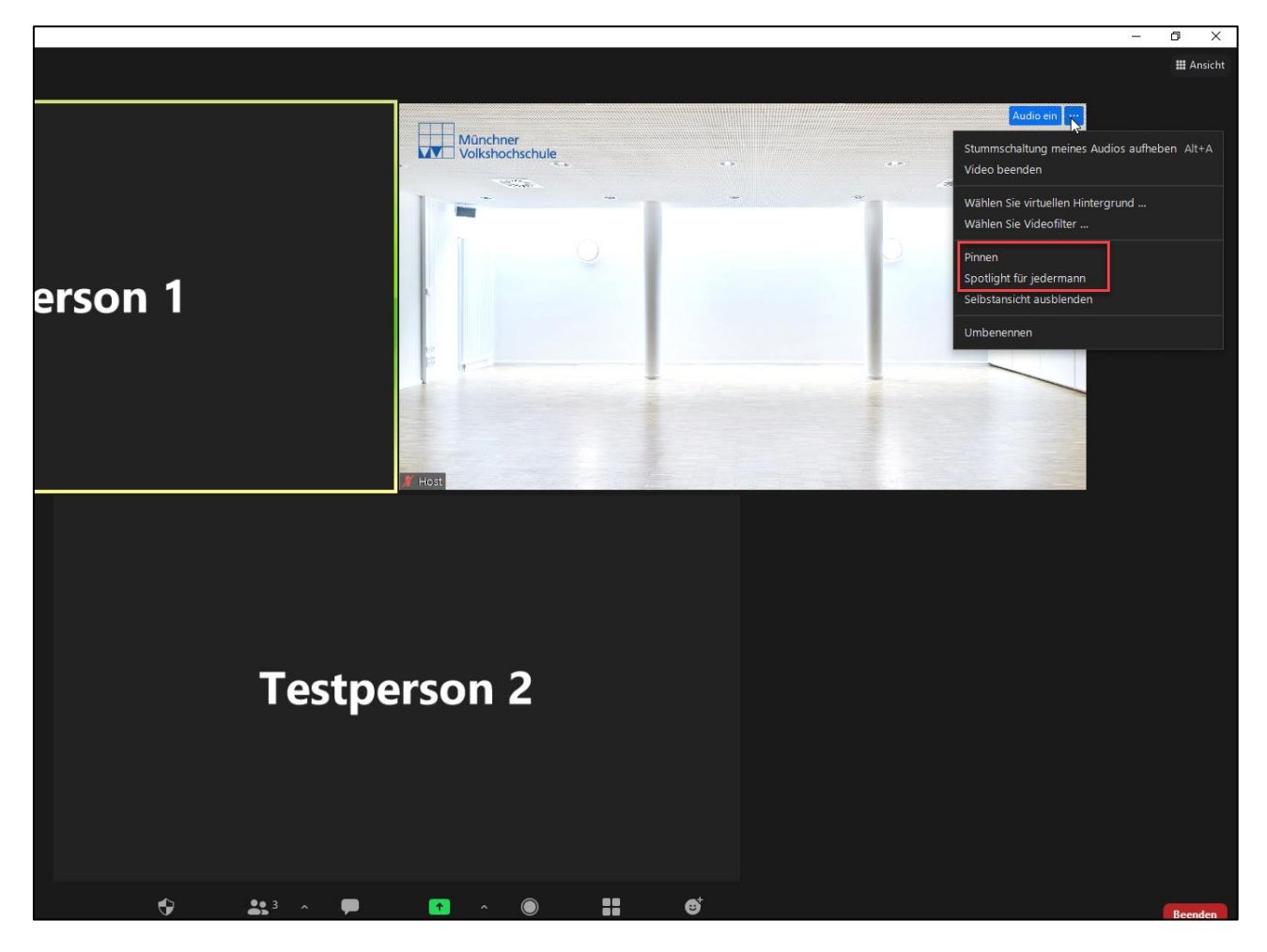

# <span id="page-11-0"></span>Audio- und Videoeinstellungen

Klicken Sie unten in der Menüleiste auf das Mikrofon- und Kamerasymbol, um Ihr Video und Audio an- und auszuschalten. Wenn Sie auf den kleinen Haken neben den Symbolen klicken, gelangen Sie in das Einstellungsmenü. Hier finden Sie auch alle anderen Einstellungsoptionen:

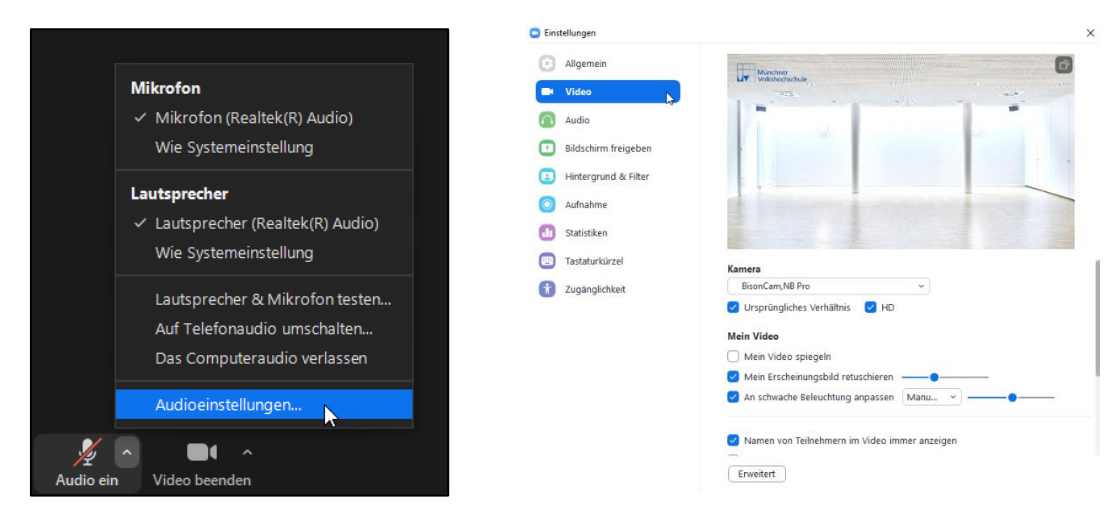

Wenn Sie einen Musikkurs halten oder einen Bewegungskurs, bei dem Sie die Musik von einem anderen Gerät abspielen (nicht das Gerät, mit dem Sie im Meeting sind), wählen Sie folgende Optionen, um den besten Sound für Ihre Teilnehmenden zu erhalten:

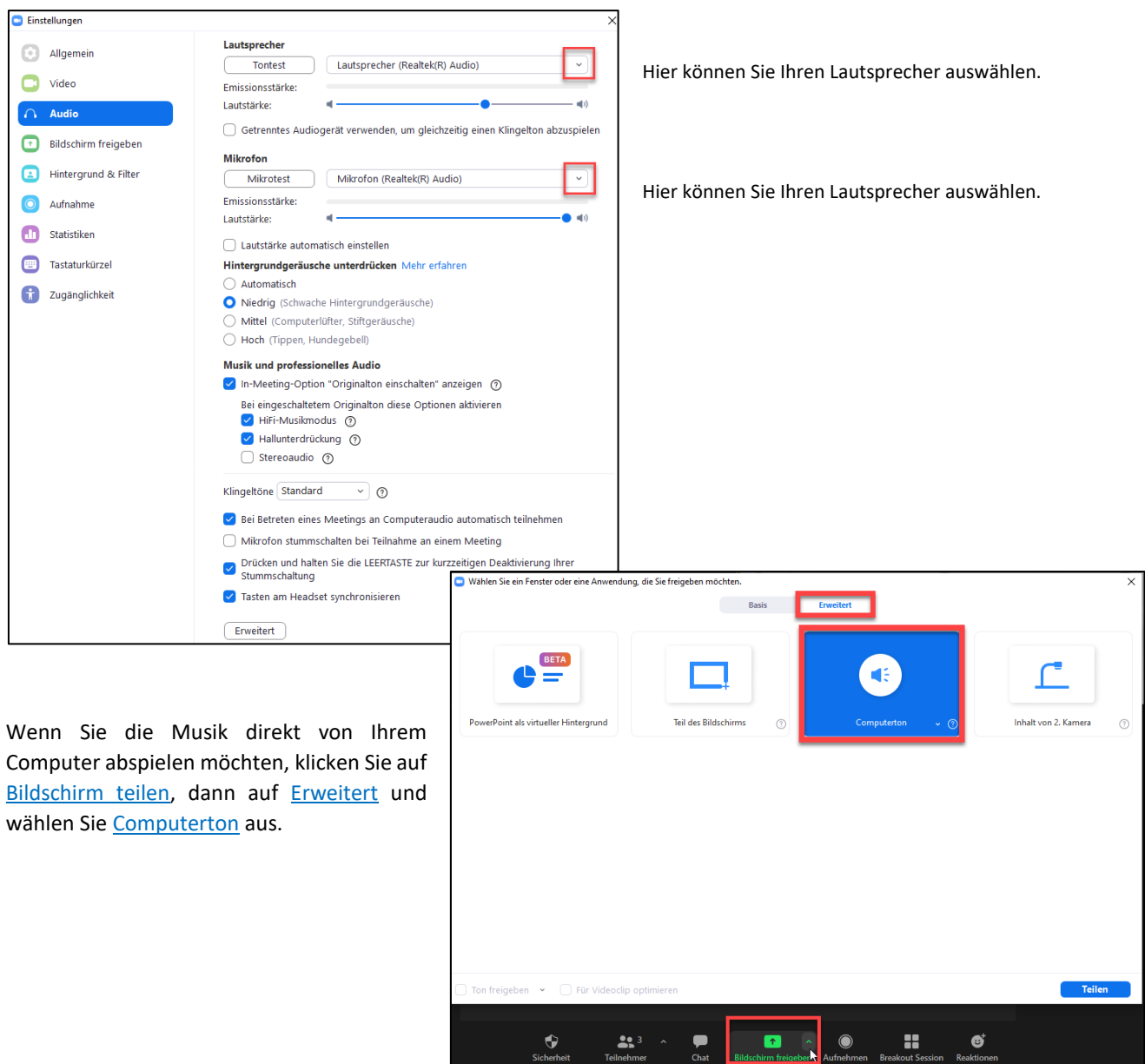

## <span id="page-12-0"></span>Nur für Fachgebiete: Einstellungen im Zoom-Account

Unter Einstellungen können Sie verschiedene Einstellungen für Ihr Konto vornehmen. Achtung: Sie müssen diese Einstellungen nicht für jedes einzelne Meeting auswählen. Die Einstellungen gelten für alle Meetings, die Sie planen.

Achtung: Die Volkshochschule hat die Einstellungen für alle User\*innen voreingestellt. Die wichtigsten Optionen wurden von der MVHS zudem gesperrt, damit die Durchführbarkeit der Meetings stets gewährleistet ist. Sie müssen sich über die gesperrten Einstellungen keine Gedanken machen.

Über die unten aufgeführten Optionen können Sie selbst entscheiden. Sie müssen an den Einstellungen nichts ändern, da die Voreinstellungen für die meisten Veranstaltungen sinnvoll sind. Wenn Sie gar nichts an den Einstellungen ändern möchten, zeigen die Abbildungen, welche Einstellungen für alle User\*innen voreingestellt wurden.

Wenn Sie eine Einstellung suchen, können Sie über die Tastenkombination *Strg + F* einen Suchbefehl eingeben. Wenn Sie Einstellungen, die gesperrt sind, (für alle oder einzelne Personen aus Ihrem FG ändern möchten, sprechen Sie bitte den/die Admin an).

Folgende Einstellungen können Dozierende und Mitarbeitende selbst ändern:

**Warteraum: Sie können hier voreinstellen, ob Sie einen Warteraum benötigen. Sie können dies jedoch auch bei der Planung eines Meetings festlegen.**

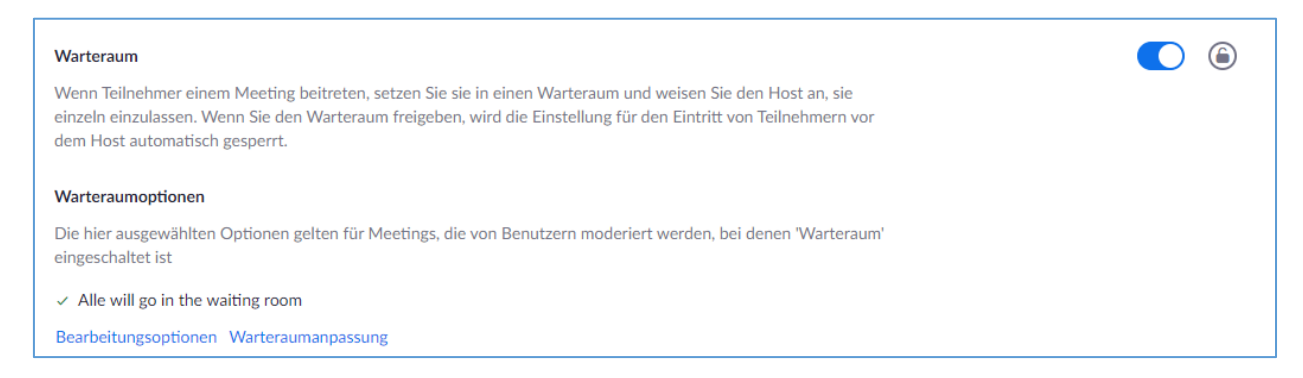

**End-to-End Verschlüsselung: Macht das Meeting nochmal sicherer, funktioniert aber nicht über Web Client oder Telefon, sondern nur über die Desktop-App. Könnte man auswählen bei sensiblen Themen.**

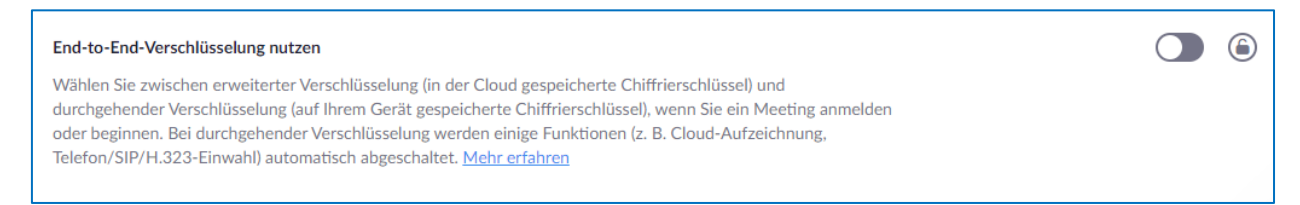

**Video bei Beitritt an oder aus? Sie können dies jedoch auch bei der Planung eines Meetings festlegen. Die Einstellung gilt nur für den Moment des Beitritts. Während des Meetings kann das Video jederzeit an- und ausgeschaltet werden.**

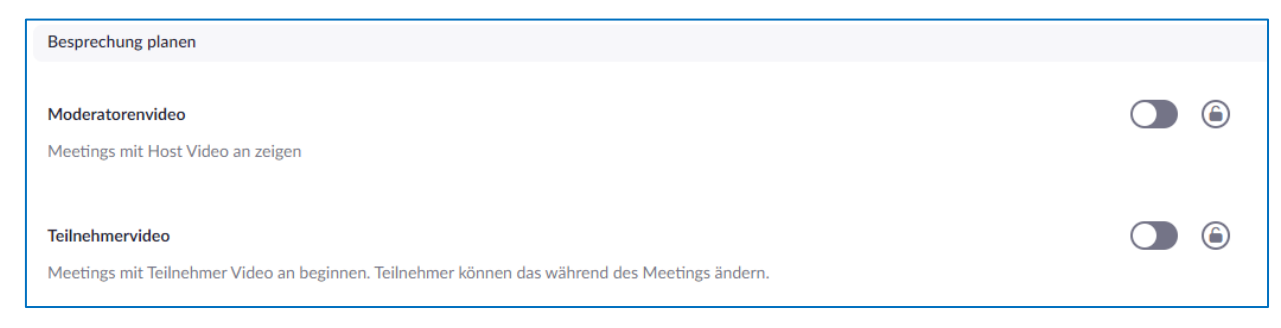

#### **Dürfen die Teilnehmenden schon vor dem Host beitreten?**

Teilnehmern Beitritt vor dem Host gestatten Teilnehmern die Teilnahme am Meeting vor Ankunft des Hosts erlauben

### **Teilnehmende bei Beitritt stummschalten? Verhindert unangenehme Störgeräusche und dass Teilnehmende zu hören sind, ohne dass sie es merken.**

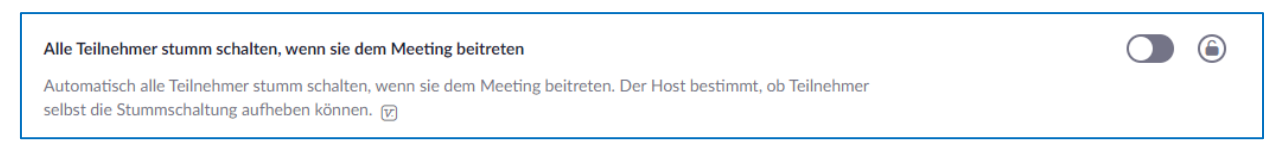

 $\bigcirc$   $\bigcirc$ 

#### **Möchten Sie auf dem Desktop eine Erinnerung an ein anstehendes Zoom-Meeting erhalten?**

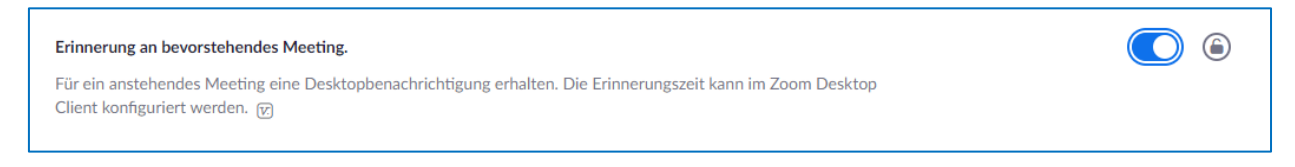

#### **Benötigen Sie nach dem Meeting ein Chat-Protokoll?**

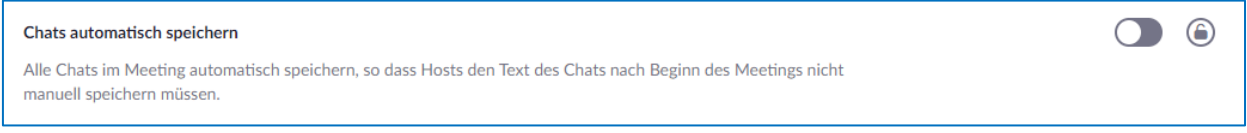

#### **Chatten mit Wem?**

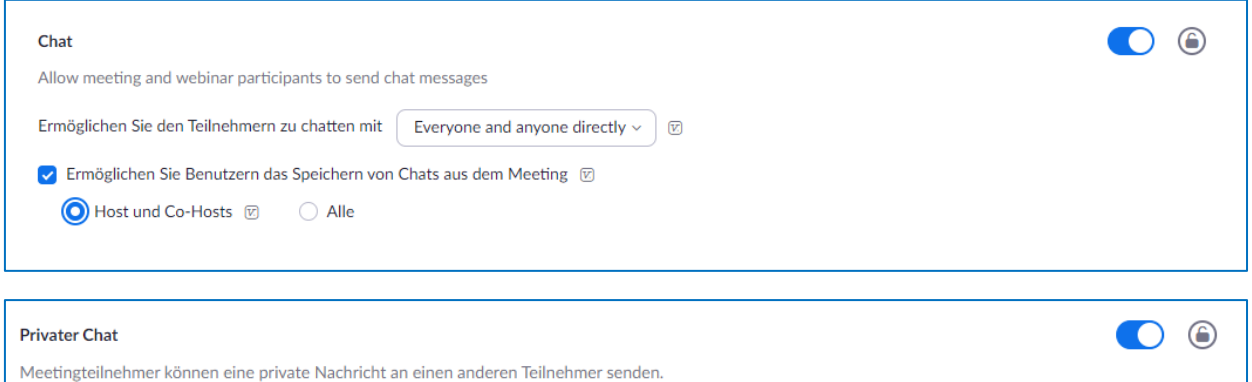

**Möchten Sie über einen Ton erfahren, ob jemand das Meeting betreten oder verlassen hat? Dies kann bei manchen Formaten hilfreich sein, ist in den meisten Fällen und bei großen Gruppen jedoch sehr stören.**

 $\bigodot$ Ton abspielen, wenn jemand einsteigt oder geht

#### **Dürfen die Dozierenden in einem Meeting andere Personen zum Co-Host machen?**

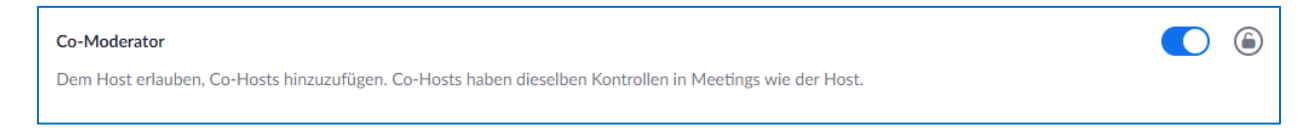

#### **Soll die Meeting-Kontrollleiste immer angezeigt werden?**

Meeting-Kontrollleiste immer anzeigen Immer die Meeting Kontrollen während des Meetings zeigen [77]

**Soll das eigene Zoom-Fenster während der Bildschirmfreigabe angezeigt werden? Achtung: Diese Funtion ist wichtig, wenn Sie anderen ihr eigenes Meetingfenster zeigen möchten, um z.B. bestimmte Funktionen von Zoom zu erklären. Bei normalen Bildschirmfreigaben (z.B. Desktopfreigabe) kann das Zeigen des eigenen Meeting-Fensters störend sein.**

 $\bigcirc$ 

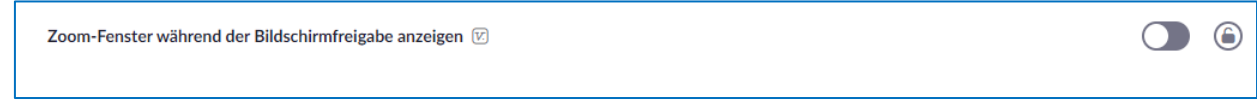

**Wer darf den Bildschirm und Inhalte freigeben? Diese Voreinstellung kann jederzeit innerhalb eines Meetings vom Host geändert werden.**

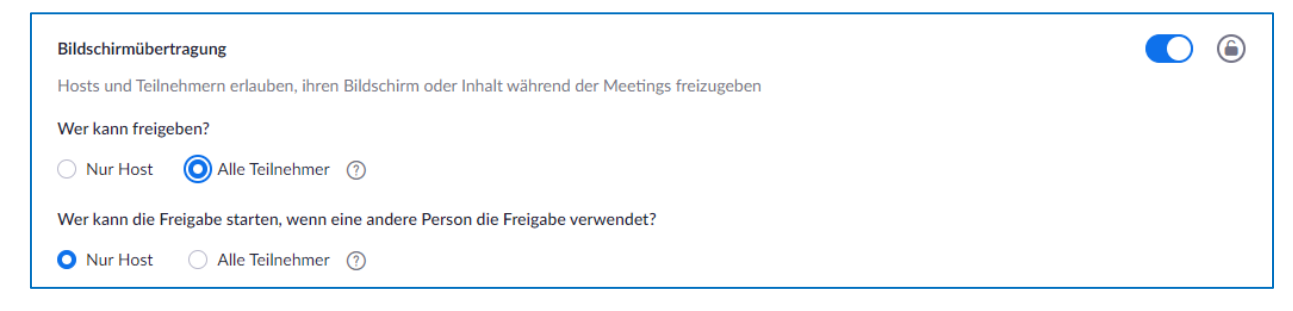

#### **Sollen schriftliche Anmerkungen zu freigegebenen Inhalten möglich sein?**

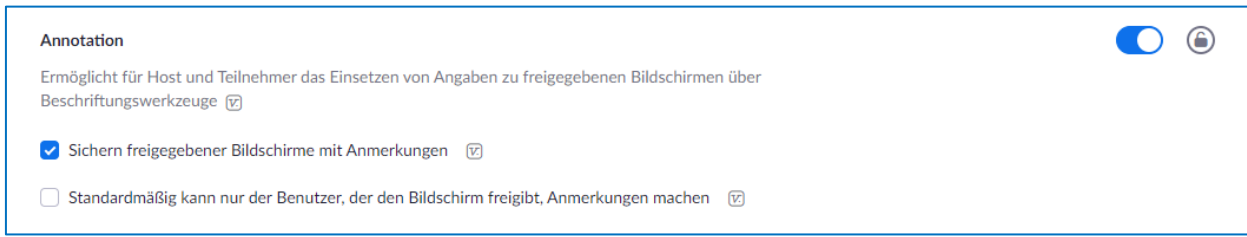

#### **Dürfen alle ein Whiteboard teilen und es darf auch gesichert werden?**

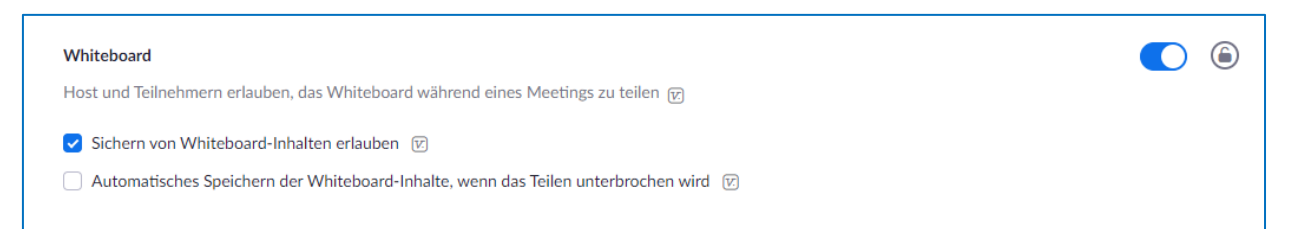

**Dürfen Personen per Fernsteuerung den Inhalt eines freigegebenen Bildschirm steuern? Die kann hilfreich sein, wenn man jemandem etwas helfen möchte. Keine Sorge: Die Fernsteuerung muss im Meeting zusätzlich erlaubt werden.** 

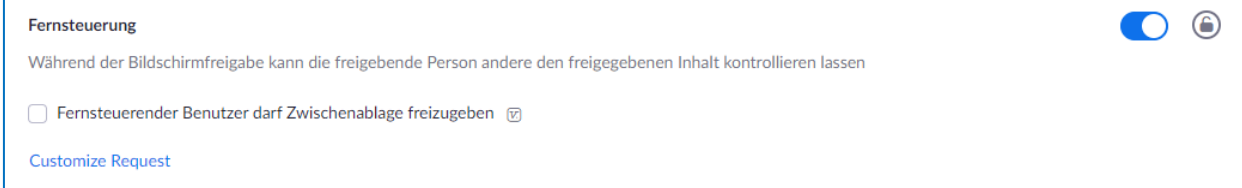

**Beide Feedbackvarianten sind meist nicht nötig, da eine reicht. Wir empfehlen die Emojis. Für manche Formate kann es sinnvoll sein, nur ausgewählte Emojis zuzulassen (z.B. negative Emojis sperren).**

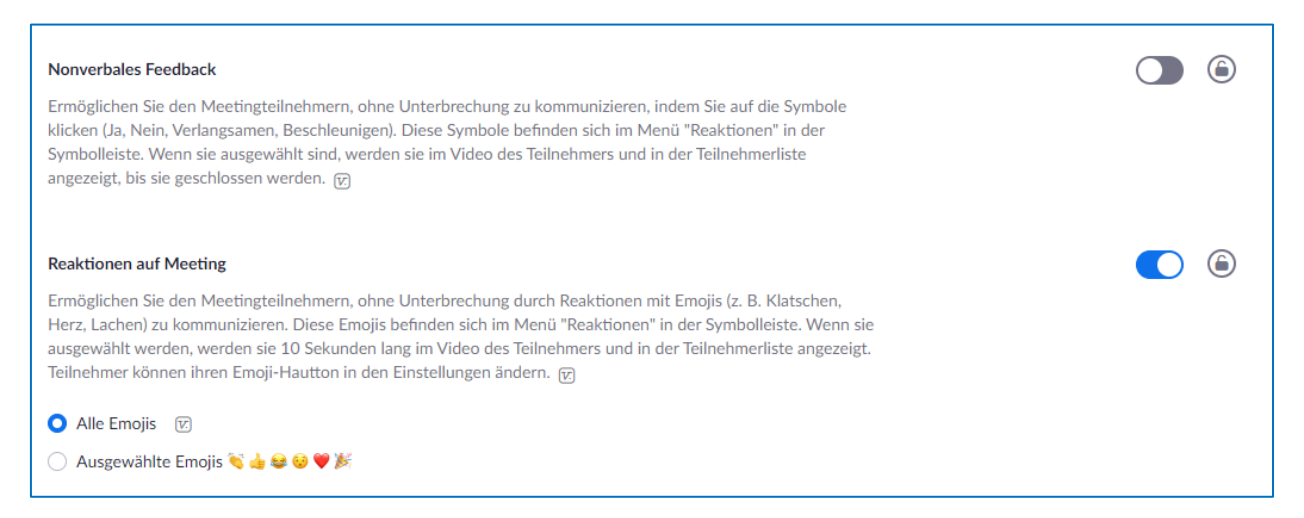

**Erklärung für die Option wie im Bild eingestellt: Wenn man aus Versehen aus dem Meeting fällt, ist Beitritt trotzdem wieder möglich. Wenn man vom Host absichtlich (wegen Verstößen gegen die Netiquette) entfernt wurde, ist der Beitritt nicht mehr möglich.**

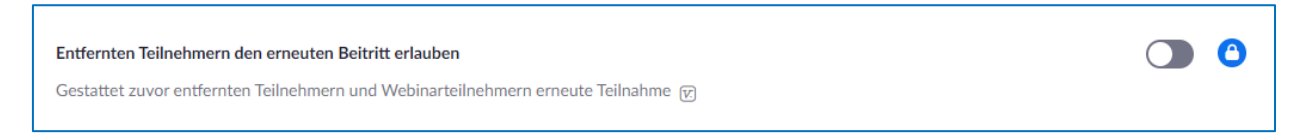

#### **Hier können User\*innen eigene virtuelle Hintergründe hochladen**

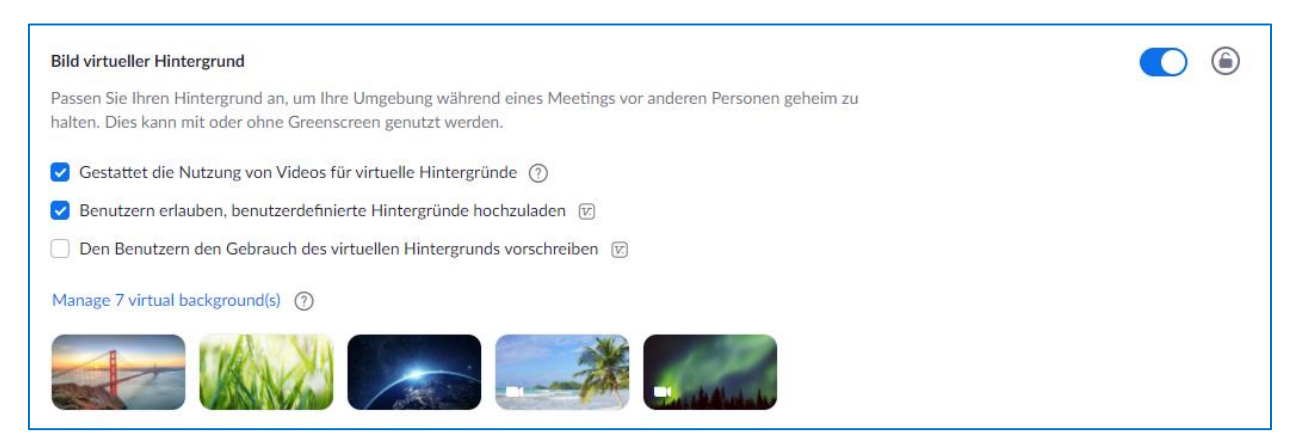

Weitere Entscheidungsmöglichkeiten haben Sie beim Planen des Meetings.

### <span id="page-16-0"></span>Nur für Fachgebiete: Berichte ziehen

Insbesondere für Kurse die über das BAMF laufen, müssen regelmäßig Nutzungsberichte gezogen und entsprechend weitergeleitet werden. Die Berichte für Meetings, die tatsächlich stattgefunden haben, werden 12 Monate gespeichert. Wenn Meetings nicht stattgefunden haben, werden alle Daten dazu nach 4 Wochen gelöscht. Sie können nach Meetings in der Vergangenheit immer für einen Zeitraum von 4 Wochen suchen, also zum Beispiel 15.06.21 bis 15.07.21. Bitte beachten Sie, dass es bis zu 2 Stunden dauern kann, bis nach einem Termin der Bericht vorliegt.

**Achtung:** Zugriff auf die Berichte hat immer nur der\*diejenige **FÜR DEN** das Meeting geplant wurde, aber nicht die Person/das Fachgebiet, **VON DER\*DEM** geplant wurde. Auch der Co-Host/Alternative Moderator hat keinen Zugriff auf den Nutzungsbericht (siehe hier im Dokument: "Ein Meeting planen")

#### Für die BAMF-Kurse:

Es ist deshalb wichtig, dass Sie oben bei "Planen für" "mich selbst" stehen lassen und die Dozent\*innen als alternative Moderatoren unten angeben.

#### Für die übrigen Kurse:

Entscheiden Sie bitte bei sich im Fachgebiet, ob Sie Meetings direkt für Dozierende planen wollen oder für sich selbst. Der Nutzungsbericht, der vom Dozierenden eingesehen werden kann, enthält den vollständigen Namen, die E-Mail-Adresse und die Log-In/Log-Out-Zeiten bzw. die Gesamtdauer der Anwesenheit der Teilnehmenden. Wir haben vom Datenschutzbeauftragten dafür die Freigabe, wenn die Teilnehmenden vorab darüber informiert wurden.

#### Für alle:

Die Dozierenden sehen das Meeting nur in ihrer Meetingliste, wenn es direkt für sie geplant wurde. Alle anderen können das Meeting immer über die Einladungs-E-Mail starten oder die Kalenderintegration nutzen (siehe hier im Dokument: "Ein Meeting planen"/Teamteaching)

#### **Ihr Weg zum Bericht**

1. Loggen Sie sich in den Zoom-Account ein.

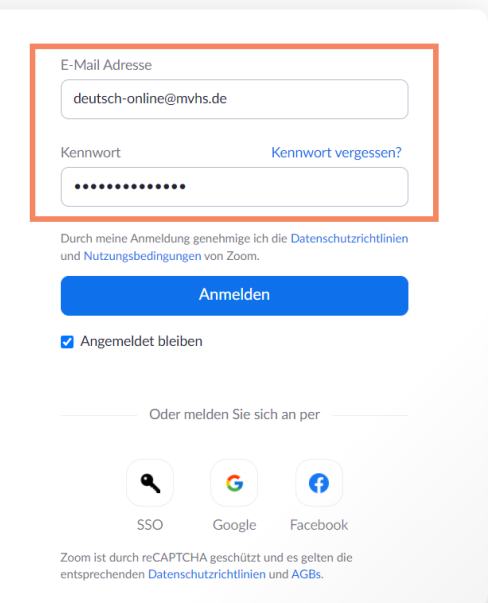

2. Wählen Sie in der linken Menü-Leiste "Berichte"

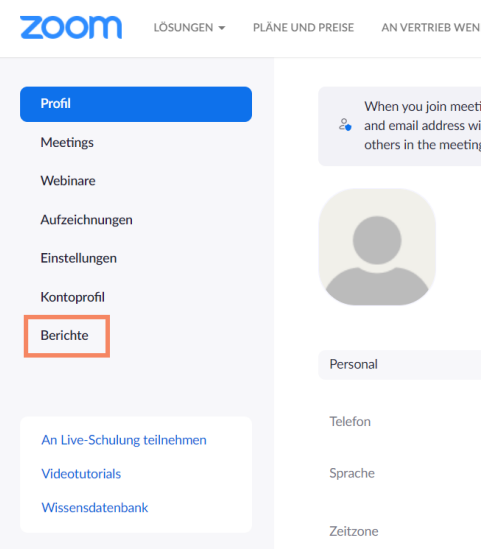

3. Wählen Sie den Berichtszeitraum, suchen Sie nach allen verfügbaren Berichten in diesem Zeitraum, wählen Sie den passenden Bericht aus, klicken Sie auf die blau hinterlegte Anzahl der Teilnehmenden

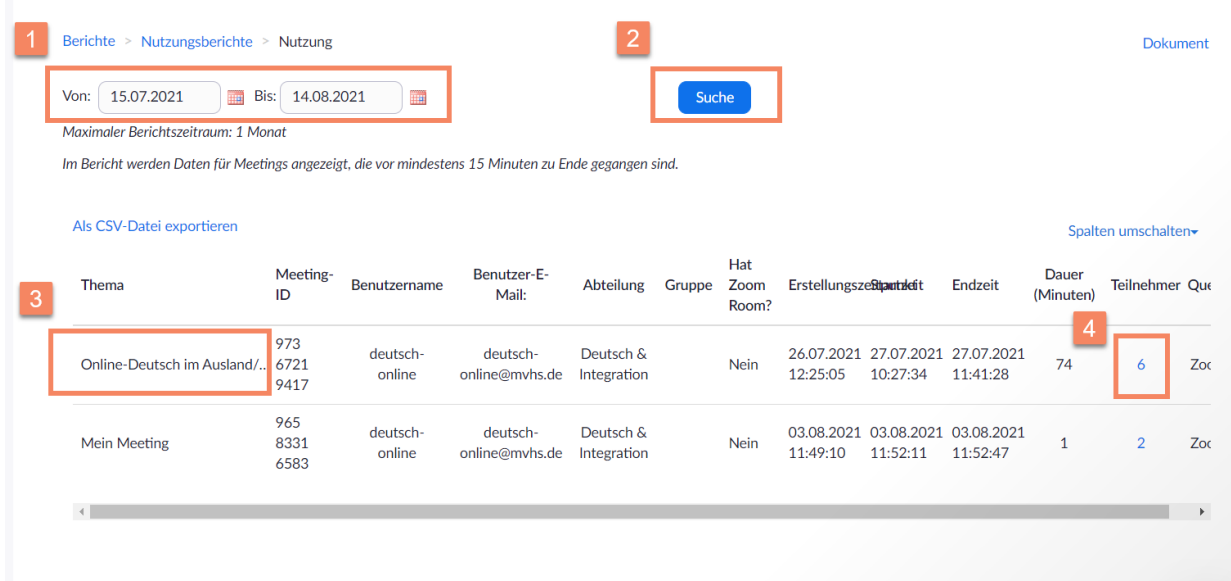

### 4. Entscheiden Sie sich für folgende Optionen

### Meeting-Teilnehmer

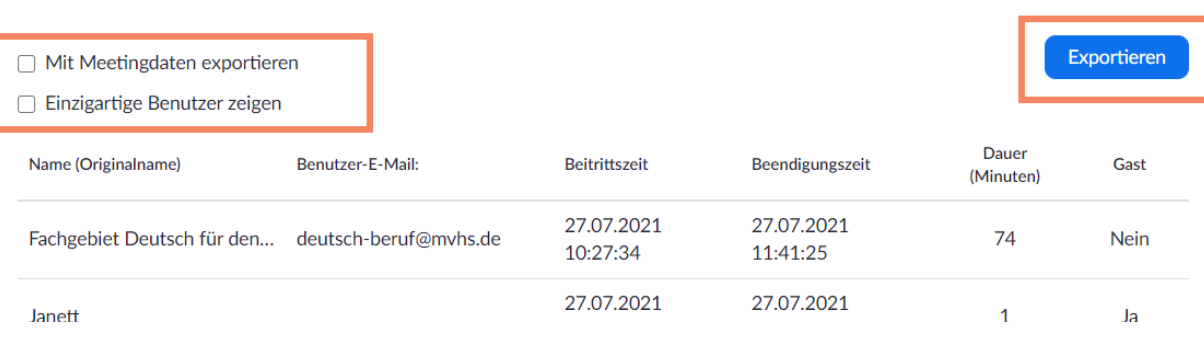

 $\times$ 

"Einzigartig" bedeutet hier, dass von den Nutzer\*innen nicht jeder Log-In und Log-Out aufgeführt wird, wenn er\*sie mal aus dem Meeting fliegt, sondern nur die Gesamtzeit der Anwesenheit. Wenn Sie beide Optionen gewählt haben, sieht das wie folgt aus:

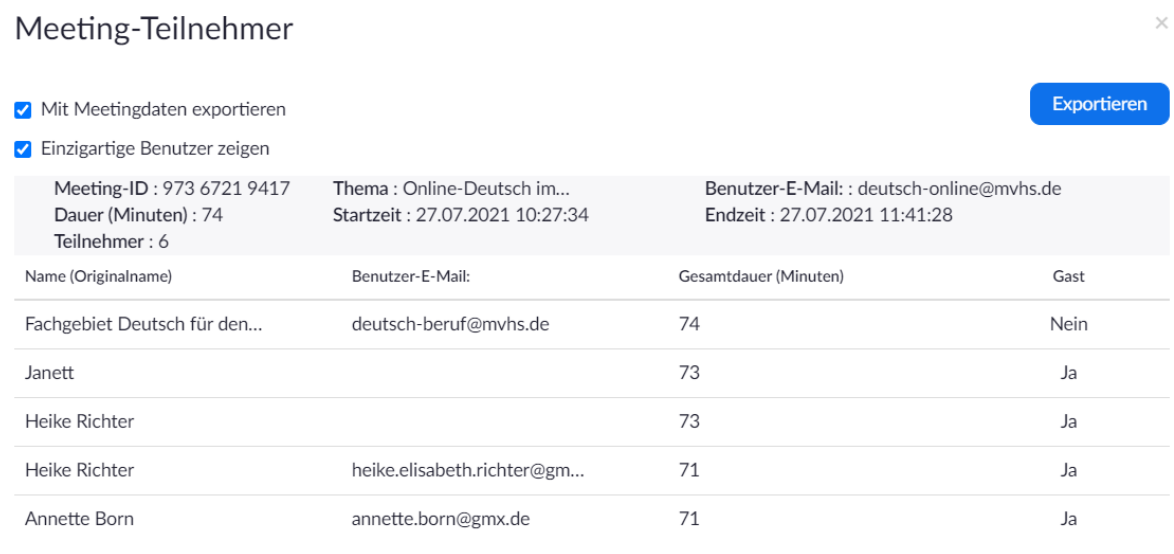

#### 5. Exportieren Sie die Daten

.

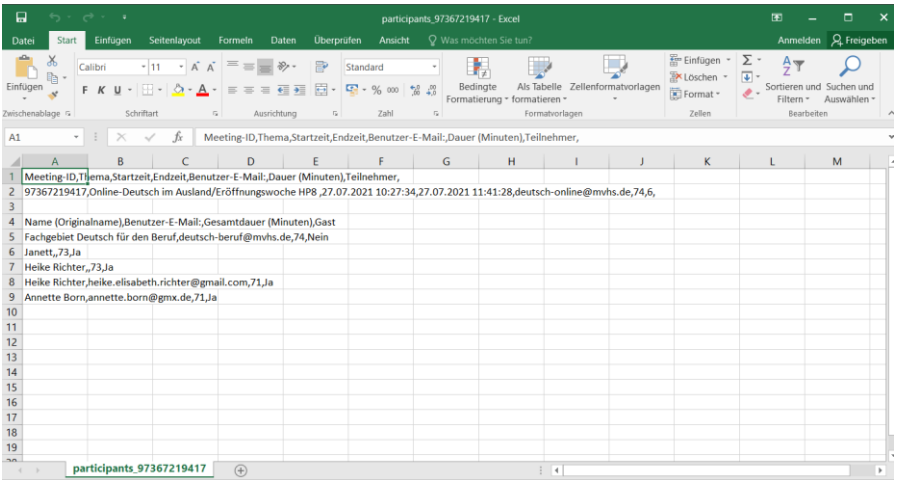